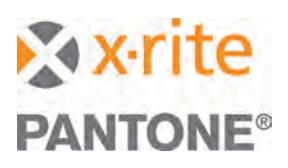

**TVORBA PROFILU s i1DIsPLAY PRO**

## **ÚVOD**

Zobrazení přesné barvy na monitoru může ušetřit značné množství času a peněz pro každého, kdo pracuje v polygrafickém průmyslu či kdo je profesionální fotograf. Všichni ti, kteří potřebují upravit fotografie, velmi záhy zjistí, že barevně nakalibrovaný monitor je naprosto zásadní pro správné zobrazení těchto korekcí. Chcete-li zajistit, aby barvy, které vidíte na obrazovce, byly shodné s vaším souborem, stačí vytvořit profil vašeho monitoru. i1Display Pro to jednoduše umí.

Tento dokument vás provede krok po kroku procesem kalibrace a vytvoření profilu monitoru pomocí spektrofotometru X-Rite i1Display Pro.

# **PŘED VYTVOŘENÍM PROFILU**

Pro správný a přesný výsledek kalibrace byste měli provést následující kroky.

- Vypněte všechny aplikace, které by mohly mít vliv na kalibraci - jako je emailový klient, chatové aplikace nebo šetřič obrazovky, který by se mohl aktivovat během kalibrace.
- Pokud byl monitor již kalibrován, např. manuálně, vraťte monitor do továrního nastavení podle uživatelského manuálu monitoru.

Pokud vytváříte profil na noteboocích Apple Mac:

- Výsledek kalibrace nebude přesný, pokud operační systém upravuje jas monitoru podle okolních světelných podmínek. Vypněte "Auto Brightness-Adjustment" v **System Preferences > Displays (předvolby systému - monitory)**.
- V **System Preferences > Universal Access (zpřístupnění)**, nastavte kontrast "Contrast Slider" na **Normal** (do levé pozice).
- V **System Preferences > Desktop & Appearance (plocha a spořič)** vypněte průsvitný řádek nabídek "Translucent MenuBar".
- Vypněte volbu úspory energie pro displeje notebooků v **System Preferences > Energy (úspora energie)**.

## **PROFIL MONITORU**

i1Profiler vám umožňuje vytvořit profil monitoru pomocí dvou uživatelských módů - "Basic" a "Advanced". "Advanced" mód nabízí více možností, tento dokument vás provede krok po kroku volbou "Basic", která je pro většinu uživatelů dostatečná.

1. Na obrázku vidíme úvodní obrazovku. Připojte své měřicí zařízení k počítači a nastavte uživatelský mód "User mode" na "Basic" kliknutím na tlačítko **Basic**.

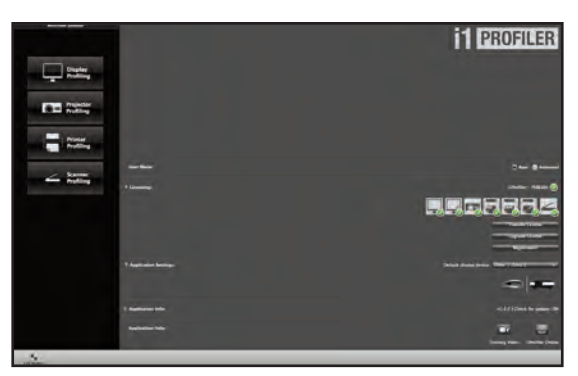

2. Pod nastavením aplikace "Application Settings," nastavte prioritní zařízení "Default display device", které budete standardně používat ke kalibraci monitoru.

*software i1Profiler podporuje i1Display Pro kolorimetr, ale také i1Pro a i1Pro 2 spektrofotometry.*

- 3. Z levého menu "Workflow Selector" klikněte na tlačítko **Display Profiling**.
- 4. Vyberte typ monitoru, který si přejete kalibrovat. Pokud kalibraci provádíte s i1Display Pro, musíte také vybrat technologický typ monitoru.
- Pokud máte připojeno více monitorů ke svému počítači, objeví se pod "Select your Display." i1Profiler bude automaticky kalibrovat ten monitor, který vyberete.

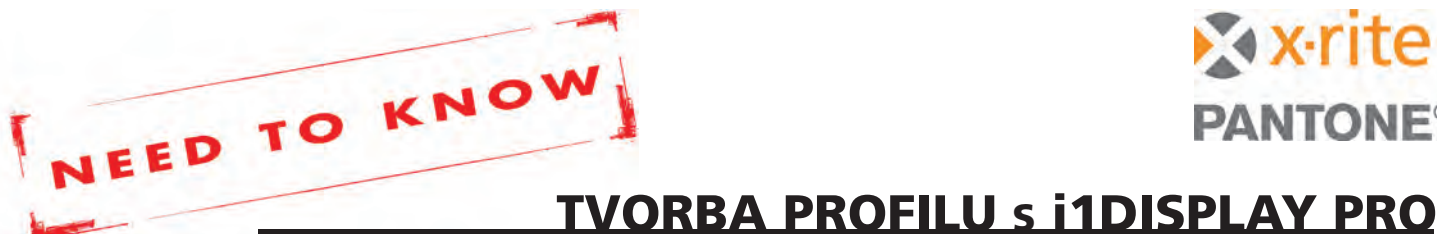

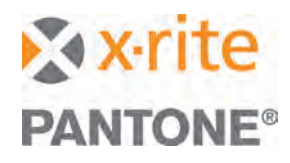

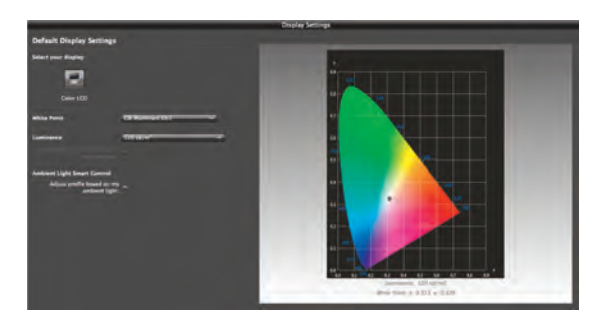

*Když se kalibrují LCD displeje, i1Profiler poskytuje možnost automatické optimalizace měření pro různé druhy technologií podsvícení LCD displejů. Pro displeje, kde není možné detekovat typ podsvícení, i1Profiler zvolí CCFL. V tomto případě budete muset zjistit typ technologie v dokumentaci monitoru.*

5. Vyberte bílý bod "White Point" a vyberte teplotu chromatičnosti pro svůj displej. Cílem je, aby teplota odpovídala finálnímu substrátu pod osvětlením D50. Možné je zvolit od **D50** (teplejší barva; žlutá - bílá) do **D75** (chladná barva - modrá bílá). **D50** a **D65** jsou nejčastějšími hodnotami, základním nastavením je **D65**.

- **D50** je doporučováno pro oblast předtiskové přípravy, komerčního tisku a digitálního nátisku. Typicky tam, kde se používají nažloutlé substráty.
- **D65** je doporučováno pro oblast digitální fotografie a tam, kde má substrát vizuálně méně žluté a lépe sedne k dnešním inkoustovým technologiím a fotografickým materiálům.
- 6. Vyberte "Luminance". Svítivost definuje jas monitorů a je měřena v kandelách na m<sup>2</sup> (cd/m<sup>2</sup>) jednotka svítivosti je jednou ze sedmi základních jednotek soustavy SI.

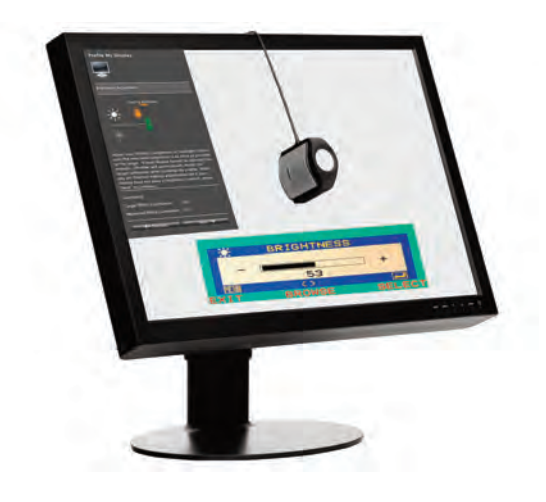

• **80** je nižší stupěň svítivosti, zatímco **250** je velice jasný.

# Zobrazení výsledku naměřeného profilu Lze zobrazit barevný gamut va-

Zobrazení výsledku naměřeného profilu ukazuje referenci v porovnání s výsledky dosaženými při měření, včetně zobrazení hodnoty bílého bodu, svítivosti a kontrastního poměru ve velkých detailech.

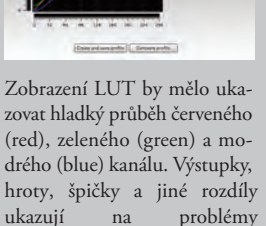

vytvořeného profilu monitoru.

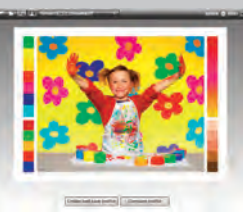

Zobrazení LUT by mělo uka-Vizuální zobrazení testovacích zovat hladký průběh červeného obrázků poskytují porovnání ukazují na problémy obrázků nebo načíst svůj vašeho displeje před a po vytvoření profilu monitoru. Lze vybrat jeden z dostupných vlastní.

profil znovu.

šeho monitoru v 3D CIE Lab barevném prostoru (měl by mít pravidelný charakter). Můžete použít myš pro rotaci modelu barevného gamutu. Zobrazují se velké výpadky, díry nebo zubaté hrany? Je tedy potřeba vytvořit

**2**

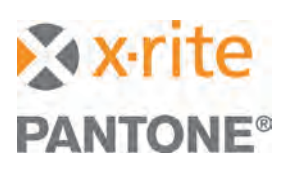

**TVORBA PROFILU s i1DIsPLAY PRO**

- **120** je doporučeno pro obecné použití, protože dobře zobrazuje barvu a dokáže eliminovat únavu očí.
- 7. Nakonec můžete zapnout nebo vypnout kontrolu okolního osvětlení "Ambient Light Smart Control" zaškrtnutím nebo odškrtnutím volby "Adjust profile based on my ambient light". Tato volba upravuje profil na základě měření okolního osvětlení.

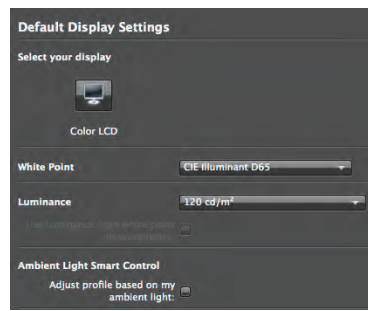

*Doporučujeme raději úpravu náhledových světelných podmínek, než nechat profil automaticky kompenzovat špatné podmínky osvětlení.*

8. Vyberte ikonku **Measurement (měření)** z "Display Profiling Workflow" v dolní části obrazovky a klikněte na **Next (další)**.

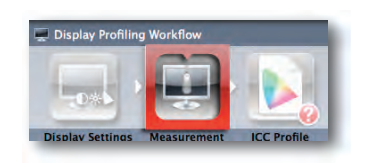

9. Pokud používáte spektrofotometr i1Pro nebo i1Pro 2, nejprve musíte nakalibrovat samotné zařízení. Pokud máte zařízení zkalibrováno, klikněte na tlačítko **Start Measurement**.

*Pod "Display Hardware Setup" se nachází volba "Automatic Display Control (ADC)". Pokud je zapnuta, automaticky nastaví jas a kontrast monitoru na požadované úrovně. Pokud váš počítač nebo displej nepodporuje ADC, budete muset nastavit úrovně manuálně pomocí následujících kroků.* 

10. Podle obrázku na monitoru přiložte měřicí zařízení na displej. Je důležité, aby zařízení leželo v celé ploše na displeji.

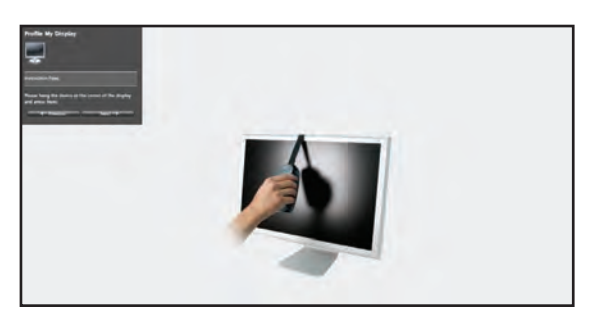

- 11. Klikněte na **Next**. Přístroj začne měřit barvy, které se postupně objevují na obrazovce. Naměřené hodnoty se ukládají do paměti. Pokud monitor nepodporuje ADC nebo jste vybrali manuální korekce, budete je muset udělat ručně.
- 12. Jakmile je měření dokončeno, výsledek se zobrazí na obrazovce. Horní trojúhelník ukáže referenční cílový stav (jaký by měl být), dolní pak právě naměřený výsledek. Políčka mohou být světlejší nebo tmavší, výsledný profil tyto rozdíly opraví. Pokud mají některá políčka zcela odlišnou barvu, jako například červená v horním levém rohu

a černá ve spodním pravém rohu, je možné, že jiný software zasáhl a nebo zobrazil na obrazovku svůj obsah, a zasáhl tak do procesu kalibrace. Budete muset měření provést znovu.

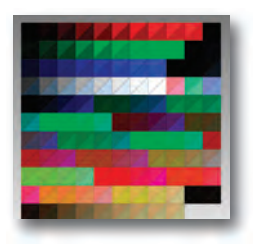

13. Pokud vše vypadá v pořádku, vyberte **ICC Profile** z "Display Profiling Workflow" nebo klikněte na **Next**.

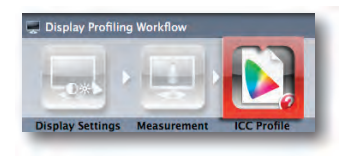

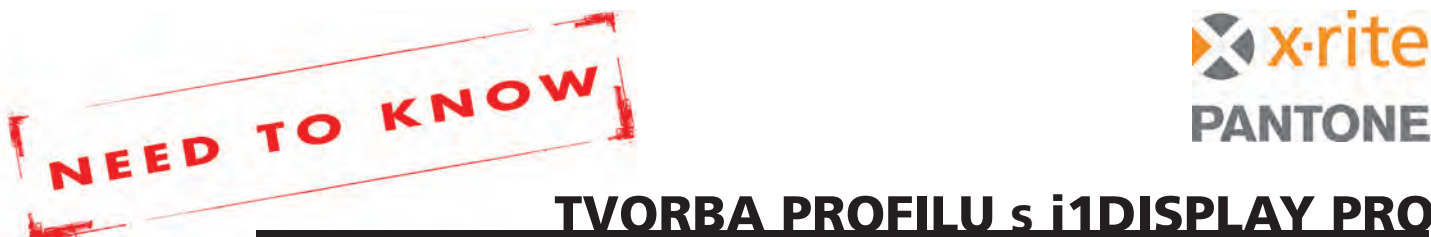

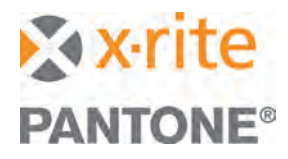

- 14. Vytvořený profil pojmenujte. Doporučujeme nazvat profil smysluplným jménem a doplnit jej o typ monitoru, výrobce a datum.
- 15. Rozhodněte, kdo bude mít přístup k vytvořenému profilu. Na Macu můžete uložit profil na uživatelské úrovni "User level", což znamená, že kterýkoliv uživatel, který je právě přihlášen, má k vytvořenému profilu přístup. Pokud je jiný uživatel přihlášen k počítači pod jiným uživatelským jménem, pak k profilu nebude mít přístup. Mac OS X 10.6 a starší také umožňují vybrat uložení na systémové úrovni "System level", které umožňuje přístup k profilu všem uživatelům. Na systémech Windows můžete uložit profil pouze na systémovou úroveň "System level."
- 16. Dále můžete nastavit tzv. "Profile Reminder" připomínku, jak často se má monitor znovu zkalibrovat. Nastavil lze **jeden, dva, tři,** nebo **čtyři** týdny. Pokud pracujete s barevně citlivými daty a často, doporučujeme kalibrovat monitor každý týden. V jiném případě stačí překalibrovat monitor každé tři, čtyři týdny. Pokud nechcete připomínku kalibrace aktivovat, vyberte **None**.
- 17. Klikněte na **Create and save profile** k vytvoření a uložení profilu.

*Pokud aktivujete volbu "Ambient Light Smart Control," můžete také aktivovat volbu "Ambient Light Monitoring", která změní profil monitoru na základě změn okolního osvětlení. Musíte mít ovšem stále připojenu kalibrační sondu.*

18. Jakmile je profil vytvořen, výsledky se zobrazí na monitoru ve čtyřech zobrazeních. Nyní můžete profil vyhodnotit: gamut, výsledná měření, LUT a obrázek.

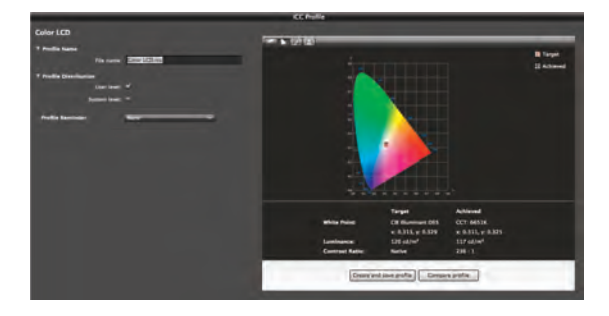

19.Po zhodnocení výsledku klikněte na tlačítko **Home** pro návrat do hlavního menu.

## **KONTROLA KVALITY**

Po vytvoření profilu monitoru můžete využít v i1Profileru funkce "Quality" k ujištění, že byl profil vytvořen důsledně. Můžete zde provést úpravy tolerancí či zjistit, zda je čas na novou kalibraci.

- 1. V hlavním menu změňte uživatelský mód "User Mode" na rozšířený "Advanced" kliknutím na tlačítko **Advanced**.
- 2. Ve "Workflow Selector" pod menu "Display" v levé části vyberte **Quality.**

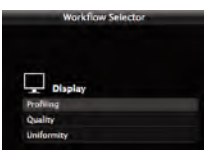

- 3. Vyberte typ monitoru a technologii.
- 4. Pod menu "Patch Set Type" vyberte **Standard.**
- 5. Pod menu "Industry Standard Targets" vyberte **X-Rite ColorChecker® Classic.**

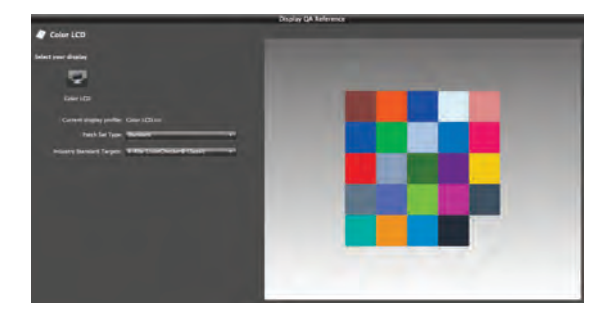

- 6. Nyní vyberte ikonu měření **Measurement** z "Display QA Workflow" nebo klikněte na **Next**.
- 7. Pokud je požadováno, zkalibrujte zařízení a klikněte na na **Start Measurement...** pro změření.
- 8. Pokud je měření dokončeno, na obrazovce se zobrazí výsledek stejně jako při vytváření profilu.

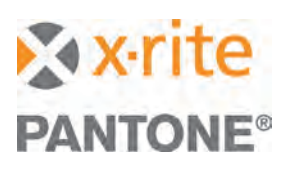

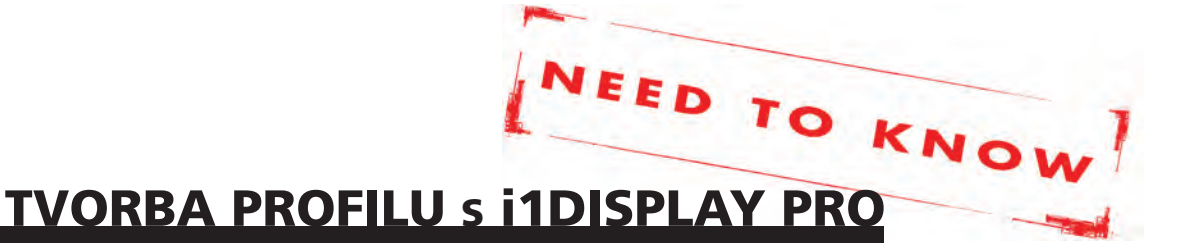

9. Klikněte na **QA Report** z "Display QA Workflow" nebo klikněte na **Next**.

10. Výsledky se zobrazí s následujícími údaji:

- Pod "Data Set" uvidíte použitou referenci.
- Pod "Result" se zobrazí výsledek PASS (prošlo, odchylka je v tolerancích) nebo FAIL (neprošlo, odchylka je větší než povolené tolerance).
- Pod "*∆*E Type" můžete změnit průměrnou a maximální hodnotu *∆*E. To určí mezní hodnoty pro vaše výsledky (PASS nebo FAIL).
- Zde se také zobrazí další detailní výsledky vašeho měření.
- Vpravo jsou zobrazeny měření jednotlivých barevných políček, políčko s nejvyšší hodnotou *∆*E je zvýrazněno červeně, políčko s druhou nejvyšší hodnotou pak žlutě. Kliknutím na konkrétní políčko zobrazíte jeho rozdíl *∆*E.

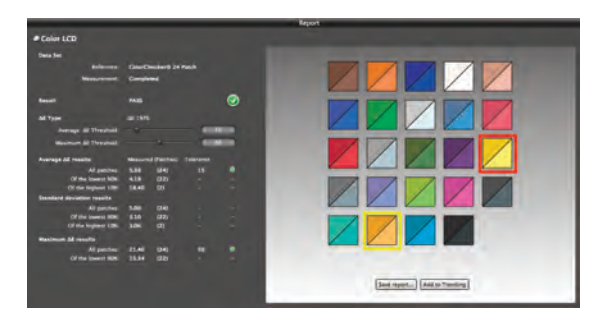

*∆E (delta E) popisuje rozdíl mezi dvěma barvami v hodnotách (Lab). Čím vyšší hodnota, tím jsou od sebe dvě barvy v barevném prostoru dále. Perfektní shoda barev má hodnotu ∆E = 0. To však není reálné. V praktických podmínkách je průměrná hodnota pod 5 přijatelná, pod 2 je dobrá. Ideálně by mělo být maximum pod hodnotou 4, přijatelná maximální hodnota musí být pod 10. Vyšší ∆E může znamenat, že displej není dostatečně přesný po kalibraci.*

- 11. Klikněte na **Add to Trending**, pak na **OK**.
- 12. Klikněte na **Trending** z "Display QA Workflow" nebo klikněte na **Next.** Zde můžete zobrazovat vývoj svých měření v čase. Pokud se hodnoty přesouvají na/nad nepřijatelnou toleranci, budete muset vytvořit nový profil nebo vyměnit monitor.

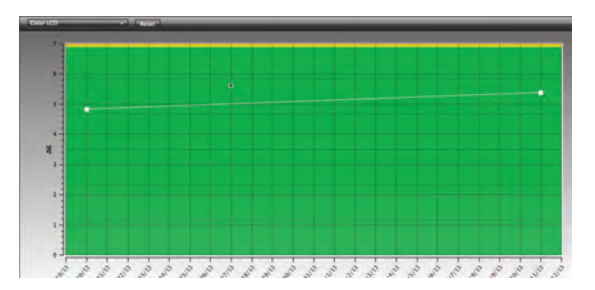

### **JEDNOTNOsT MONITORU**

Pokud vytváříte profil monitoru pouze na jednom monitoru, můžete si zobrazit, jak se barva a svítivost mění na ploše celého monitoru / displeje. Jedná se o skvělý nástroj pro určení, zda je celá plocha vašeho monitoru jednotná.

- 1. V hlavním menu změňte uživatelský mód "User Mode" na rozšířený "Advanced" kliknutím na tlačítko Advanced.
- 2. V levé části "Workflow Selector" vyberte identičnost **Uniformity** pod menu "Display".
- 3. Vyberte typ monitoru a technologii.

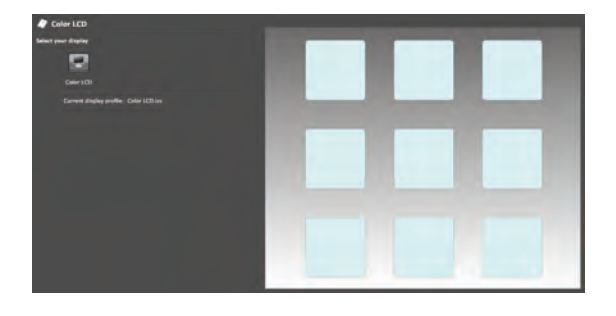

4. Klikněte na ikonu měření **Measurement** z "Display Uniformity Workflow" nebo klikněte na **Next**.

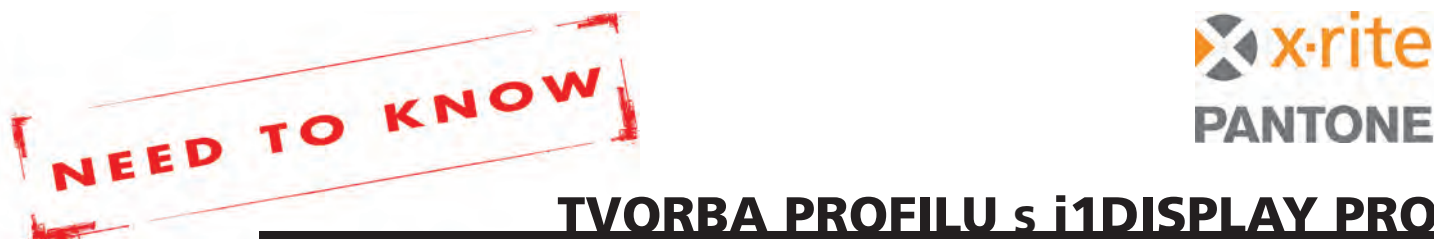

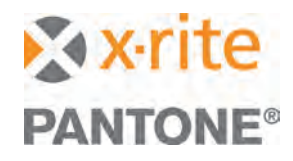

- 5. Pokud je požadováno, zkalibrujte své zařízení a klikněte na **Start Measurement...** pro změření.
- 6. Přiložte své zařízení na střed prstence zobrazeného na monitoru. Ujistěte se, že leží celou svou plochou na monitoru a klikněte na **Next**. Zařízení změří svítivost a bílý bod.
- 7. Oranžový prstenec se posunune na další místo na monitoru. Opakujte přiložení zařízení na každou určenou plochu a přístroj změří opět svítivost a bílý bod.

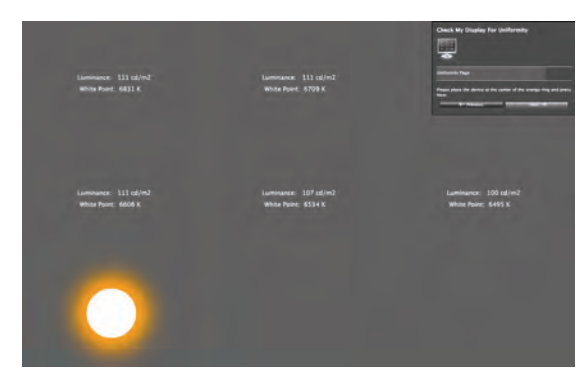

- 8. Vyberte výsledky **Results** z "Display Uniformity Workflow" nebo klikněte na **Next**.
- 9. Zobrazí se jednotnost monitoru. Pro změnu zobrazení svítivosti a bílého bodu použijte menu v pravém horním rohu (**Luminance** a **White Point**).

10. Změna tolerancí *∆*E pro svítivost (Luminance) a bílý bod (White Point) má vliv na limity Pass / Fail. Tento graf ukazuje části monitoru, které jsou mimo limity.

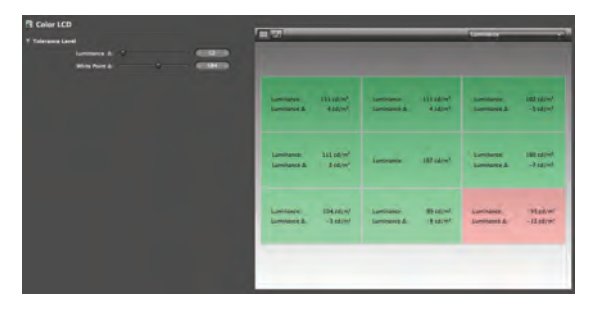

Systémové a hardwarové požadavky:

- **Mac:** Mac OS X 10.12x, 10.13x nebo 10.14x, 2GB doporučeno, Intel® Core 2 Duo CPU nebo lepší, až 2GB volného místa na disku, napájený USB port, monitor s rozlišením 1024 x 768 a větším, DVD mechanika nebo připojení k internetu, administrátorská práva.
- **Windows:** Windows 7® 32 nebo 64 bit, Windows 8® 32 nebo 64 bit, Windows 8.1® 32 nebo 64 bit, Windows 10 s posledními servis packy, 2GB doporučeno, Intel® Core 2 Duo CPU nebo lepší, AMD Athlon™ XP nebo lepší, až 2GB volného místa na disku, napájený USB port, monitor s rozlišením 1024 x 768 a větším, DVD mechanika nebo připojení k internetu, administrátorská práva. Pro podporu dvou monitorů se vyžadují dvě videokarty nebo duální video karta podporující dual video s LUT tabulkou.